ver.20140930 ΕN

## MODBUS COMMUNICATION FOR CAREL CONTROLLERS APPENDIX TO OPERATION AND MAINTENANCE MANUAL FOR CONTROL BOXES VS... CG uPC...

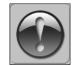

THE FOLLOWING MANUAL ASSUMES GOOD KNOWLEDGE OF TECHNICAL DOCUMENTATION INCLUDED WITH THE AIR HANDLING UNIT (AHU).

THIS MANUAL CONSIDERS ONLY THE CONTROL AND COMMUNICATION

THE INSTALLATION OF THE EREQUENCY CONVERTER AND INSTALLATION OF MAINS AND MOTOR CABLES SHOULD BE DONE ACCORDING TO THE LG IG5A MANUAL

# 1. NEW COMMUNICATION SETTINGS INTRODUCED IN SEPTEMBER 2014

For better stability of local Modbus communication, default baudrate was reduced from 19200bps to 9600bps.

NOTE! All devices connected to the Modbus line must be set to the same baudrate. Otherwise the communication will not work.

|                          | Version                      | Version                |
|--------------------------|------------------------------|------------------------|
| Device                   | and setting                  | and setting            |
| HMI BASIC                | Until August 2014            | Since September 2014   |
|                          | Default baudrate 19200       | Default baudrate 9600  |
| CONTROLLER CAREL UPC     | APP version until 1.12       | APP version since 1.13 |
|                          | Default baudrate 19200       | Default baudrate 9600  |
| Variable Frequency Drive | Default baudrate always 9600 |                        |
| LS iC5 / iG5A            |                              |                        |

## 2. HOW TO CHECK MY VERSION?

### 2.1. HMI BASIC OLD - 19200bps

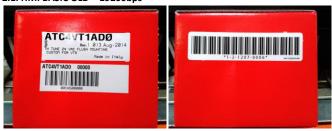

2.2 HMI BASIC NEW - 9600bps

"NEW FIRMWARE" ATC4VT1ADØ NEW FIRMWARE

## 2.3 APPLICATION CARFL UPC

SERVICE MENU, screen SYSTEM INFO, field Program info

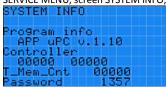

All controllers up to APP uPC v.1.12 have default baudrate of 19200bps

All controllers since APP uPC v.1.13 have default baudrate of 9600bps and easy access to change that setting.

## 3. HOW TO SET THE BAUDRATE EASILY?

### 3.1. HMI BASIC

Power up the HMI BASIC

Hold FAN and POWER buttons for 3 seconds to enter the settings

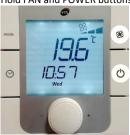

Enter the code

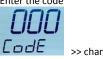

>> change >> Lode

Find BAUD setting and set the right value

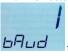

for 9600 bps

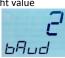

for 19200 bps

Find ESC

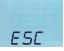

and press the knob to leave the settings

Done.

## 3.2. APPLICATION CAREL UPC

## APP uPC v.1.13 and newer

Power up the controller and connect the HMI ADVANCED Enter the password and go to SERVICE MENU

Set parameter Modbus bps

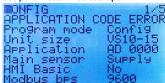

Restart the controller by switching the power off/on. Done.

# 3.3. VARIABLE FREQUENCY DRIVE

Power up the VFD Find **I61** in the menu

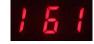

Enter the right baudrate setting

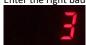

Done.

for 9600 bps

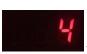

for 19200 bps